**IBM i コンテンツ (2023年7月版)**

**新登場! IBM Watson機能を統合したIBM i ( Db2 for i )による 地理空間分析機能のご紹介(後編:実践編)**

日本アイ・ビー・エム株式会社 テクノロジー事業本部 IBM Powerテクニカルセールス 澤田英寿

**IBM Watson AIをIBM iに統合し、地理空間分析が可能になりました。 (後編:実践編) 目次**

- **1. 地理空間列を含むテーブルを作成してみる**
- **2. 地理空間を公開データを使って分析してみよう**
	- **1) 公開データを取得する**
	- **2) 公開データを使って分析する**
	- **3) 地理分析データを地図上に展開してみよう**
- **3. 補足情報**

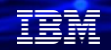

### **1. 地理空間列を含むテーブルを作成してみる**

- ⚫ IBM Db2 for iに組み込まれた、地理空間分析の機能についての概要は、 下記の前編をご覧ください。 [https://www.jbcc.co.jp/products/files/ibmpowercolumn\\_202306.pdf](https://www.jbcc.co.jp/products/files/ibmpowercolumn_202306.pdf)
- ⚫ 後編では、地理空間分析のイメージをつかむために、地理空間列を含むテーブルを作成し て、簡単な分析を実施していきます。
- プログラム作成などは必要ありません。 ACS(IBM i Access Client Solutions)を使って、SQLコマンドのみで実施します。
- 前提条件として、IBM i 7.5 (SF99950 レベル3以上) かIBM I 7.4(SF99704 レベル23以上) が必要です。また、Java環境が必要になります。

解説:

- ・後編では地理空間分析のイメージをつかむために、地理空間列を含むテーブルを作成してみます。
- ・実行前提環境 地理空間分析のDb2 for iの前提要件は、 IBM i 7.5 SF99950 レベル3 および、IBM i 7.4 SF99704 レベル23以上ですが、 地理空間機能は Java によって提供される機能を使用するため、以下の条件が必要です。
- 1. ジョブ CCSID を 65535 にすることはできません。
- 2. PASE がインストールされ、動作する必要があります。 CHKPRDOPT PRDID(5770SS1) OPTION(33) コマンド でPASE がインストールされていることを 確認するために使用できます。
- 3. 地理空間関数は、JAVA 関数を介して実装され、常にデフォルトの活動化グループ、 ACTGRP(\*DFTACTGRP)で稼働します。

### **1. 地理空間列を含むテーブルを作成してみる**

1) 地理空間列を含むテーブルを作成します。

- ・ファイル名は、GEOTEST1 (ライブラリーはGEODATA)とします。
- ・フィールド名は ID とSTATION(駅名),LOCATION(経度・緯度)とします。 **CREATE TABLE GEODATA.GEOTEST (ID INT , STATION CHAR(8) , STATIONJ VARCHAR(30) , LOCATION QSYS2.ST\_POINT)**

2) 下記のコマンドで、東京駅、名古屋駅、大阪駅の座標データを挿入します。 **INSERT INTO GEODATA.GEOTEST(ID,STATION, STATIONJ, LOCATION) VALUES(10, 'TOKYO','東京駅' , QSYS2.ST\_POINT(139.767125, 35.681236))** 

**INSERT INTO GEODATA.GEOTEST(ID, STATION, STATIONJ, LOCATION) VALUES(20 , 'NAGOYA', '名古屋駅' , QSYS2.ST\_POINT(136.881537,35.170915 ))** 

**INSERT INTO GEODATA.GEOTEST(ID, STATION, STATIONJ, LOCATION) VALUES(30 , 'OSAKA', '大阪駅' , QSYS2.ST\_POINT(135.495951, 34.702485))**

#### 3)入力したデータを確認します。

**SELECT ID,STATION,STATIONJ, ST\_ASTEXT(LOCATION) AS POINT FROM GEODATA.GEOTEST;**

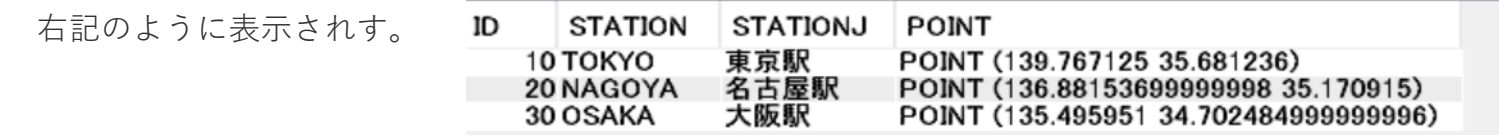

理論

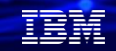

#### 解説:

・地理情報については、ジオコーディングのサイトである <https://www.geocoding.jp/> を利用して取得しました。

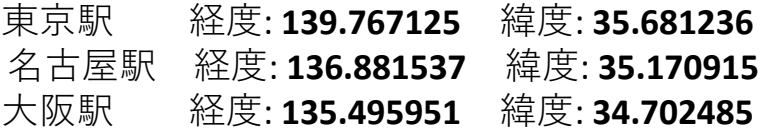

- ・座標のLOCATION列の属性は、ST\_POINT(経度,緯度)で表します。経度、緯度のフィールドの単位は、 double(倍精度)になります。
- ・座標データは、デフォルトでは、WKB(Well-known binary)で表示されます。 座標を、テキストで表示するために、ST\_ASTEXT 関数を用います。この関数は対応する事前割り当てテキスト (WKT) 形式 を戻します。

### **1. 地理空間列を含むテーブルを作成してみる**

- 4) 東京駅から、名古屋駅、大阪駅までの距離を求めてみましょう。
	- ・ST\_DISTANCE関数で、直線距離を表示できます。
	- ・東京駅の経度は、139.767125 緯度は、 35.681236 です。

SQLコマンドは下記になります。

**SELECT STATIONJ ,QSYS2.ST\_ASTEXT(LOCATION) AS point1, QSYS2.ST\_DISTANCE(ST\_POINT(139.767125,35.681236) , LOCATION) as distance FROM GEODATA.GEOTEST;**

結果は下記になります。DISTANCE(距離)の単位はメートルです。 東京ー名古屋間は、267.8km 東京ー大阪間は、403.5kmになります。

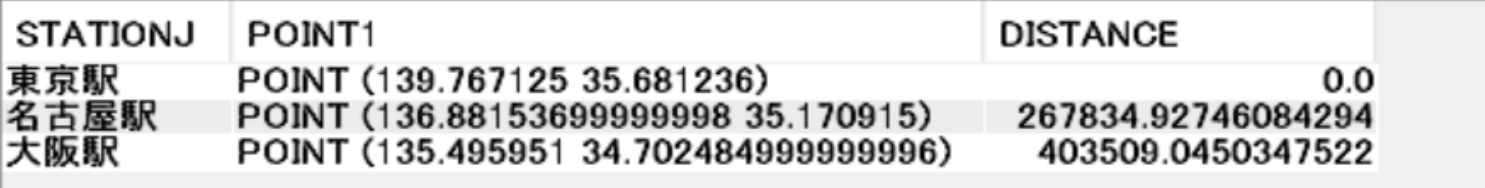

有實體

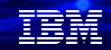

解説:

- ・東京駅から、名古屋駅、大阪駅までの距離を求めます。最短距離を求めるには、 ST\_DISTANCE関数が利用できます。
- ・ST\_DISTANCE 関数は、入力パラメーターとして 2 つの形状オブジェクトを取り、 1 番目の形状の任意のポイントから 、2 番目の形状の任意のポイントまでの最短距離 (メートル) を戻します。
- ・google MAPで概算の直線距離を測定できます。東京駅ー名古屋駅、東京駅ー大阪駅間は、 下記のような距離になりました。

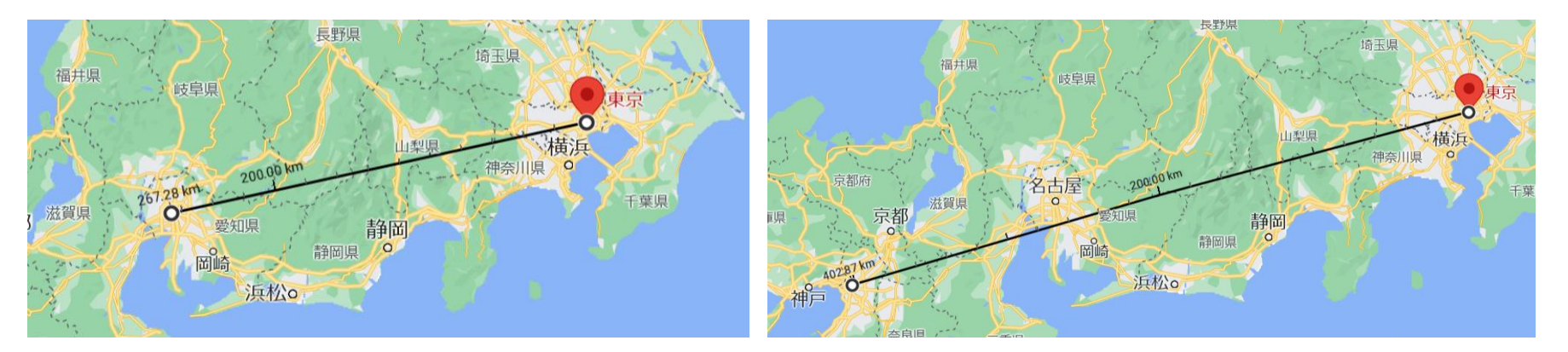

### **1. 地理空間列を含むテーブルを作成してみる**

5)前編でご紹介した、ニューヨークの「自由の女神」までの距離を求めてみましょう。

下記のコマンドで、駅からの距離を算出できます。 **SELECT STATION ,QSYS2.ST\_ASTEXT(LOCATION) AS point1, QSYS2.ST\_DISTANCE(ST\_POINT(-74.0446, 40.6893) , LOCATION) /1000 as distance FROM GEODATA.GEOTEST1;**

結果は下記になります。DISTANCE(距離)の単位はデフォルトはメートル単位です。 1000で割って、キロメートルで算出しています。 自由の女神ー東京駅間は、10,859.7km 自由の女神東ー名古屋間は、11,018.9km 自由の女神ー大阪間は、11,115.9kmになります。

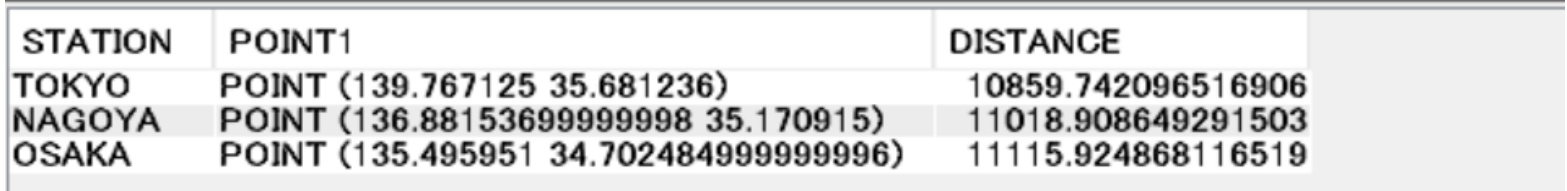

解説:

- ・自由の女神の経度、緯度は、(-74.0446 40.6893)です。
- ・google MAPでも距離を測定できます。 例えば、自由の女神ー大阪駅は、地図上では、 下記のような直線距離になります。

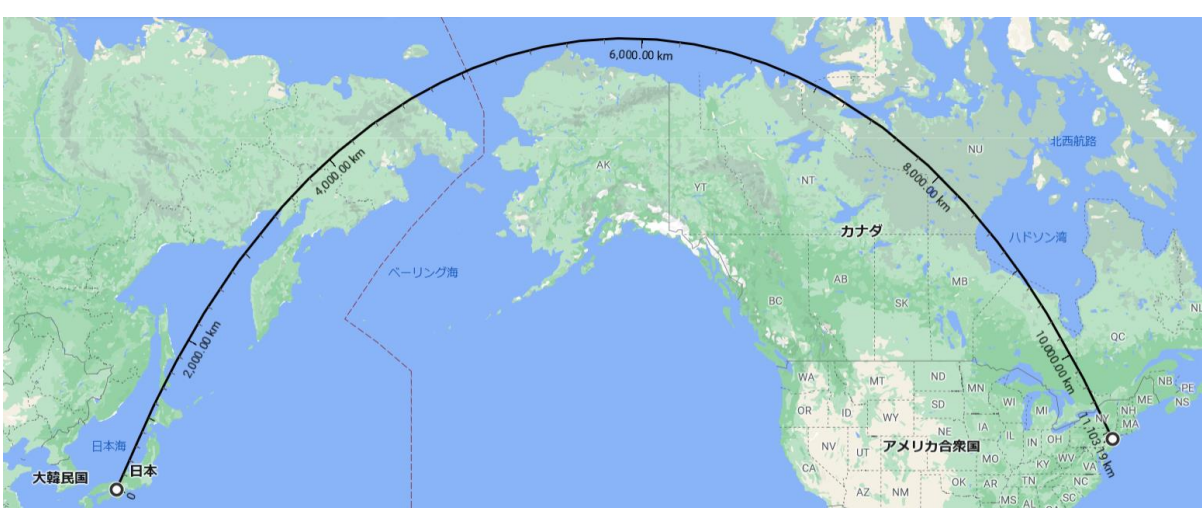

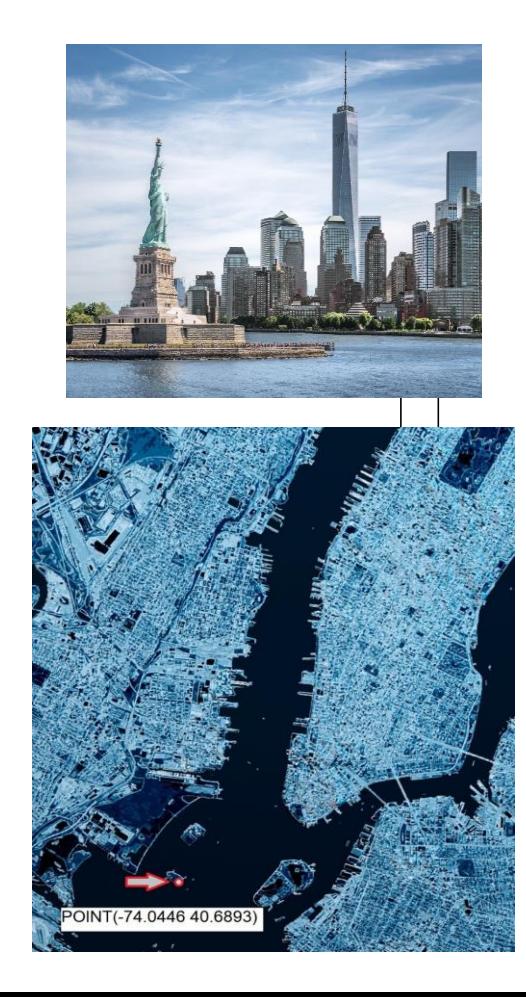

#### TRM

### **1. 地理空間列を含むテーブルを作成してみる**

- 6)2地点間を距離であれば、データベースを作成しないで求めることができます。 また、形状の違った構造物の距離を求めることもできます。 ブルックリンブリッジ(橋)とセントラルパーク(公園)間の距離を求めてみましょう。
	- ・橋のような構造物は、線(ST\_LINESTRING)で表すことができます。
	- ・セントラルパークのような公園は、境界を表す、ポリゴン(ST\_POLYGON)で表すことができます。
	- ・下記のようなコマンドで、線と境界の物体の距離を直接算出できます。

**SELECT QSYS2.ST\_DISTANCE(QSYS2.ST\_LINESTRING('linestring(-73.9993 40.7081,-73.9937 40.7035)'), QSYS2.ST\_POLYGON('polygon((-73.9580 40.8005, -73.9813 40.7681, -73.9731 40.7647, -73.9494 40.7967,-73.9580 40.8005)) ') ) AS DISTANCE FROM sysibm.sysdummy1;**

結果は下記になります。DISTANCE(距離)の単位はデフォルトはメートル単位です。 ブルックリンブリッジーセントラルパーク間の直線距離は、6,677m でした。

> **DISTANCE** 6677.009668219245

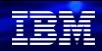

#### 解説:

- ・ブルックリンブリッジは、線で表せます。 LINESTRING (-73.9993 40.7081,-73.9937 40.7035) になりま
- ・セントラルパークのような公園は、ポリゴンで表せます。 POLYGON ((-73.9580 40.8005, -73.9813 40.7681, -73.9731 40.7647, -73.9494 40.7967, -73.9580 40.8005))

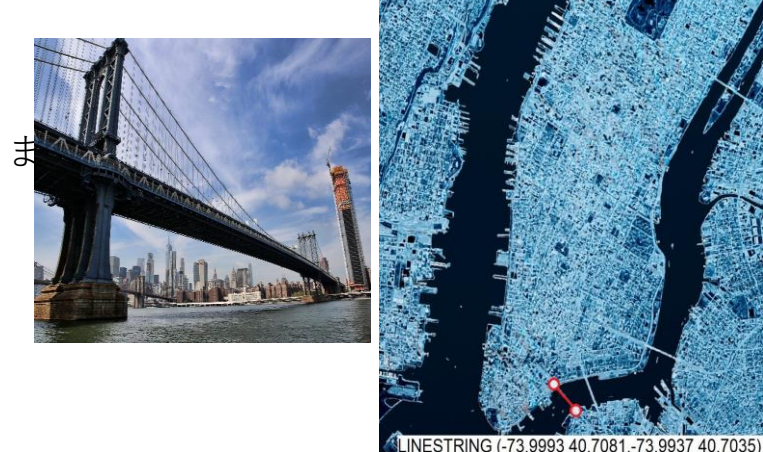

・google MAPでも距離を測定できます。ブルックリンブリッジーセントラルパーク間 は下記のような直線距離になります。

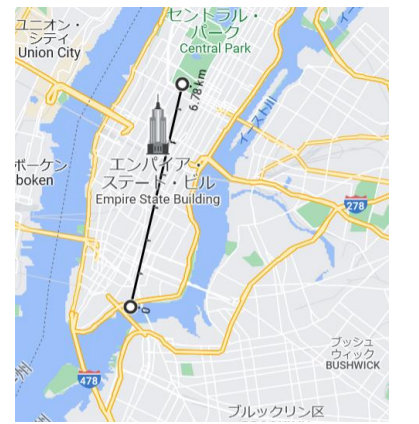

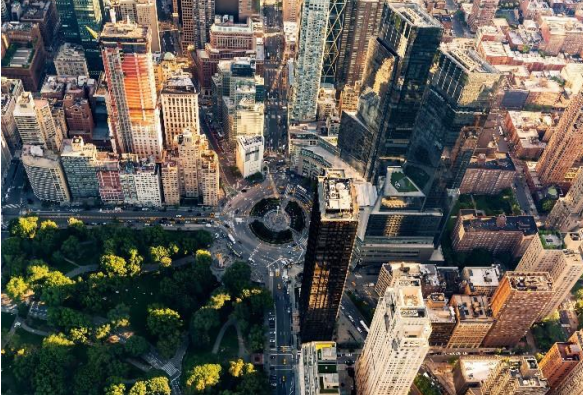

#### TEM

### **2. 地理空間を公開データを使って分析してみよう**

1)公開データを取得する (データの表示)

- ・様々な地理空間のデータがインターネットで公開されています。
- ・ここでは、JR山手線の駅データがJSON形式で公開されていますので、取得します。

駅データは、ACSから、SQLコマンドで取得できます。下記は表示のみの場合です。

#### **Select \* from JSON\_TABLE( SYSTOOLS.HTTPGETCLOB(**

**'https://express.heartrails.com/api/json?method=getStations&line=JR%E5%B1%B1%E6%89%8B%E7%B7%9A',null),**

```
'$.response.station[*]'
```
#### **COLUMNS(**

**STATIONJ VARGRAPHIC(10) PATH '\$.name',**

```
x DOUBLE PATH '$.x',
```

```
y DOUBLE PATH '$.y'
)
```

```
) AS x;
```
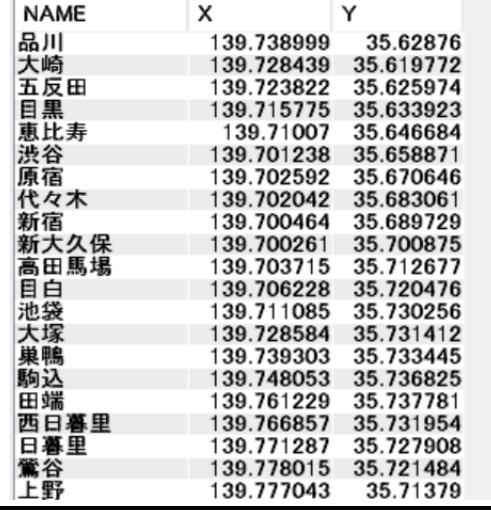

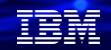

### 解説:

- ・地理空間の様々なデータが、インターネットサイトで無償公開されています。 例えば、国内で有名なのは、国土交通省の国土数値情報データ(<https://nlftp.mlit.go.jp/ksj/> )です。
- ・ここでは、HeartRails Expressというサイトから、地理空間データを取得します。 このサイトにあるAPIを使用して、路線/駅名/最寄駅データなど様々な駅関連のデータを取得できます。 <https://express.heartrails.com/api.html>
- ・JR山手線の駅情報は、下記のURLで提供されています。 <http://express.heartrails.com/api/json?method=getStations&line=JR%E5%B1%B1%E6%89%8B%E7%B7%9A> (JR%から%9Aまでの文字は、16進数で、「JR山手線」を表します)
- ・右記の項目が提供されています。
- ・ここでは右の項目のnameとx,yのみ使用します

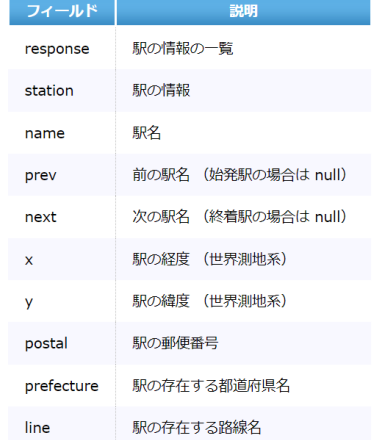

### 解説 (続き):

- ・このSQLコマンドは、外部公開されているRESTAPIからデータを取得する方法です。 下記資料 (P38からが、[IBM iから外部のRESTAPIの使用]になります)も参照してください。 <https://www.jbcc.co.jp/products/files/ibmpowercolumn20211026.pdf>
- ・ここでは、Db2 for i の新しいHTTP機能を使用しています。 SYSTOOLS.HTTPGETCLOB関数で、RESTAPIにアクセスします。
- ・JSONテーブルから、データを抽出する基本構文は下記です。

```
SELECT *FROM JSON TABLE (
```
JSON形式データ, 'SQL JSON パス形式' COLUMNS (カラム名 データタイプ PATH カラムパス・・・・・ ) )AS X

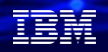

### **2. 地理空間を公開データを使って分析してみよう**

1)公開データを取得する(公開データのIBM iデータベースへの取り込み)

- ・IBM iのデータベースへ取り込みします。
- ・取り込み用のデータベースを作成します。(STATIONPという名称にします) フィールド名は、STATIONJ(駅名) X(経度) Y(緯度)

#### **CREATE TABLE GEODATA.STATIONP (STATIONJ VARGRAPHIC(10) ,X DOUBLE, Y DOUBLE);**

次に下記のSQLコマンドでJSONデータをSTATIONPファイルに挿入します。

```
INSERT INTO GEODATA.STATIONP 
     Select * from JSON_TABLE(
     SYSTOOLS.HTTPGETCLOB(
'https://express.heartrails.com/api/json?method=getStations&line=JR%E5%B1%B1%E6%89%8B%E7%B7%9A',null),
     '$.response.station[*]'
     COLUMNS( 
         STATIONJ VARGRAPHIC(10) PATH '$.name',
         x DOUBLE PATH '$.x',
         y DOUBLE PATH '$.y'
       )
       ) AS x;
```
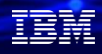

### **2. 地理空間を公開データを使って分析してみよう**

1)公開データを取得する(公開データのIBM iデータベースへの取り込み:続き)

とりこんだデータベースを表示してみよう。下記の30レコードが挿入されました。(山手線は30駅)

#### **SELECT \* FROM GEODATA.STATIONP ;**

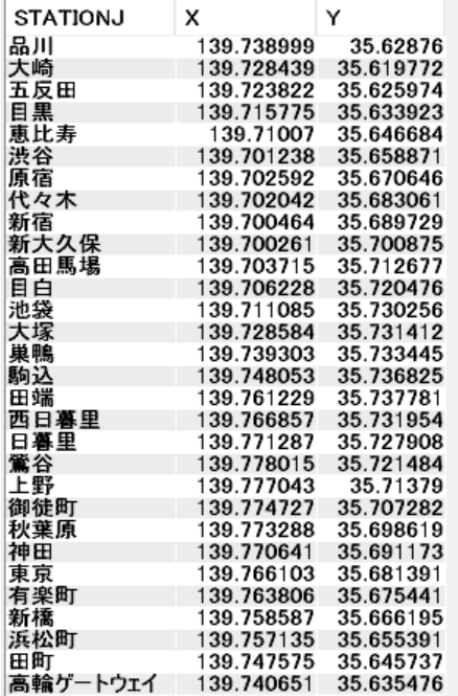

**© IBM 2023**

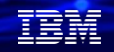

### **2. 地理空間を公開データを使って分析してみよう**

- 1)公開データを取得する(取り込んだデータを座標データに変換する)
- ・とりこんだデータは、経度、緯度がX、Yのdoubleのフィールド形式になっているので、 地理空間データ分析するために、地理空間列「ST\_POINT」のフィールドに変換する必要があります。
- ・STATIONP表に、LOCATION(ST\_POINT)列を追加します。

**ALTER TABLE GEODATA.STATIONP ADD COLUMN LOCATION QSYS2.ST\_POINT;**

・LOCATIONに座標を追加します。

**UPDATE GEODATA.STATIONP SET LOCATION = QSYS2.ST\_POINT(X,Y) ;**

・地理空間列のデータを確認します。

**SELECT STATIONJ, QSYS2.ST\_ASTEXT(LOCATION) AS POINT FROM GEODATA.STATIONP;**

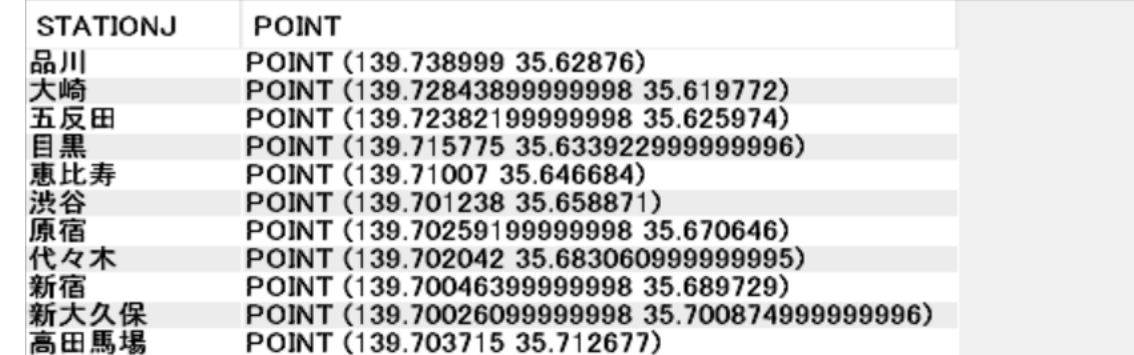

**© IBM 2023**

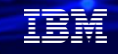

### 解説

- ・STATIONP表には、座標列が存在していなかったので、地理空間列のLOCATION (ST\_POINT)を 追加しています。
- ・下記のように、JR山手線駅の座標が表示できました。

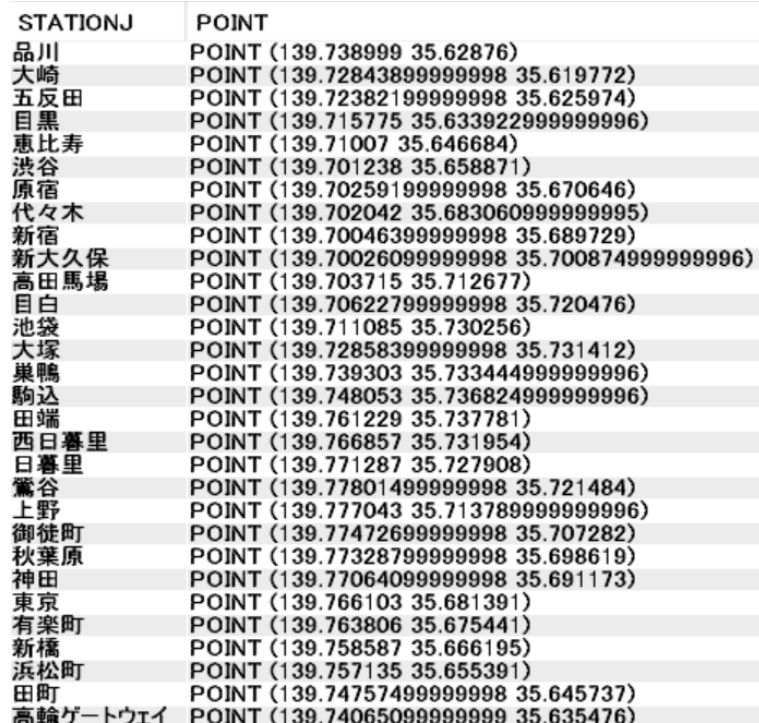

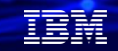

### **2. 地理空間を公開データを使って分析してみよう**

### 2) 公開データを使って分析する

- ・この山手線駅の公開データを使って簡単な分析をしてみましょう。
- ・IBM箱崎事業所からの、各駅までの直線距離が近い順に駅を並べ変えます。

SQLコマンドは下記になります。距離は1000で割ってあるのでkm単位になります。

**SELECT STATIONJ ,QSYS2.ST\_DISTANCE(ST\_POINT(139.7869482,35.6783300) , LOCATION)/1000 as distance\_Km FROM GEODATA.STATIONP ORDER BY distance\_Km;**

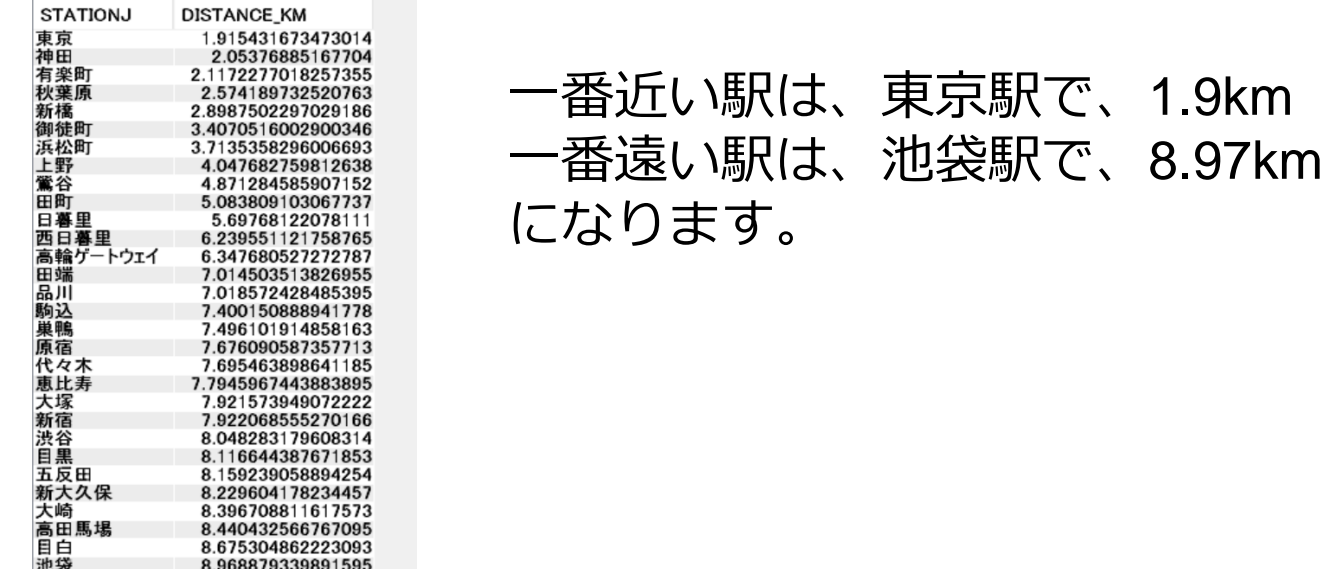

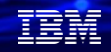

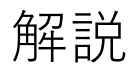

- ・IBM箱崎事業所の経度は、 **139.7869482** 緯度は、 **35.6783300** です。
- ・IBM箱崎本社からのJR山手線の駅までの直線距離を算出しています。

JR山手線 路線図 (フリー版)

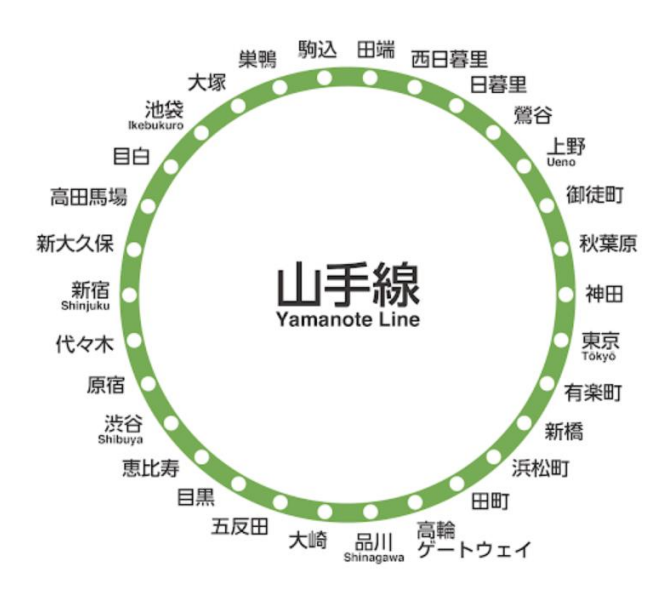

山手線路線図 (円形/白背景版)

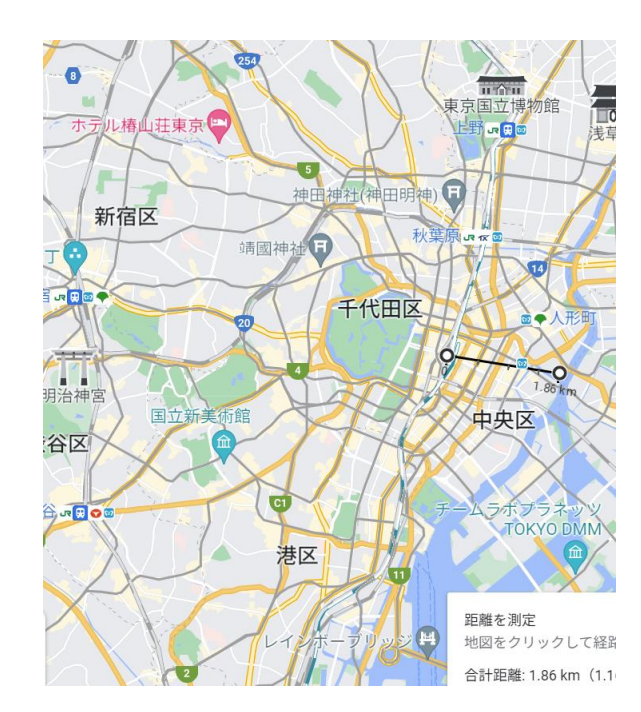

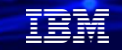

### **2. 地理空間を公開データを使って分析してみよう**

3)地理分析データを地図上に展開してみよう

- ・この山手線駅の地理データを地図上に展開してみましょう。
	- ①オープンソースである、DBeaverをPC上に導入します。
	- ②DBeaverを起動して、IBM iのデータベースを選択し、接続します。
	- ③下記のようにSQLコマンドを入力します。先ほどの山手線駅の地理空間データを使用しています。

**SELECT STATIONJ,CAST(ST\_AsText("LOCATION") AS VARCHAR(100)) LOC FROM GEODATA.STATIONP s** 

④下記のように表示されます。

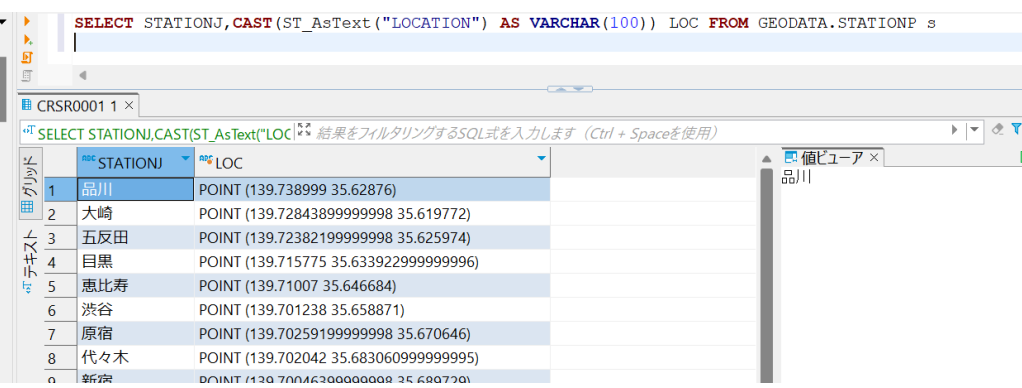

(参考)ここでのDbeaverでの地理空間分析の方法は、下記に詳細が掲載されています。

「Db2地理空間分析: DBeaverでDb2の地理空間情報を表示してみる」 https://qiita.com/nishikyon/items/60e23324b1ec1f65deb5

**© IBM 2023**

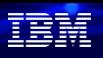

解説

- ・DBeaverは、フリーライセンスで、Apache ライセンス バージョン 2 の条件に基づいて、 再配布したり変更したりすることができます
- ・DBeaverはマルチプラットフォーム対応で、IBM iを含む多数のデータベースに接続できます。 地図と連動する機能を持っています。
- ・現在(2023/7/5)の最新版は、DBeaver Community 23.1.1です。 下記からWindows版、mac版、Linux版をダウンロードできます。 <https://dbeaver.io/download/>
- ・IBM iに接続するときは、下記のように、Db2 for IBM iを選択してください。 接続時にスキーマ(ここではGEODATA)を指定しておきます。

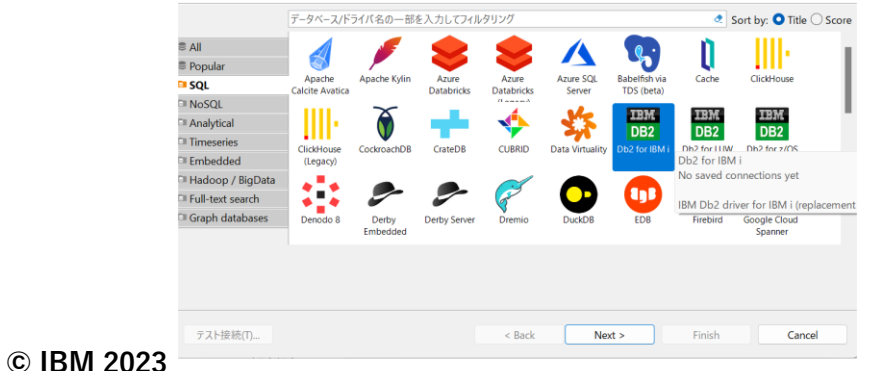

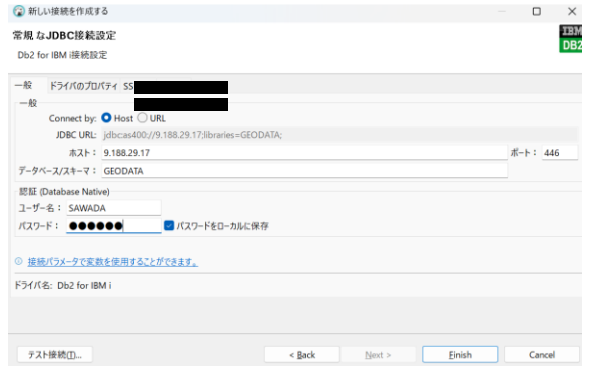

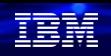

### 解説(続き)

・DBeaverで、IBM i に接続すると最初の画面は下記になります。

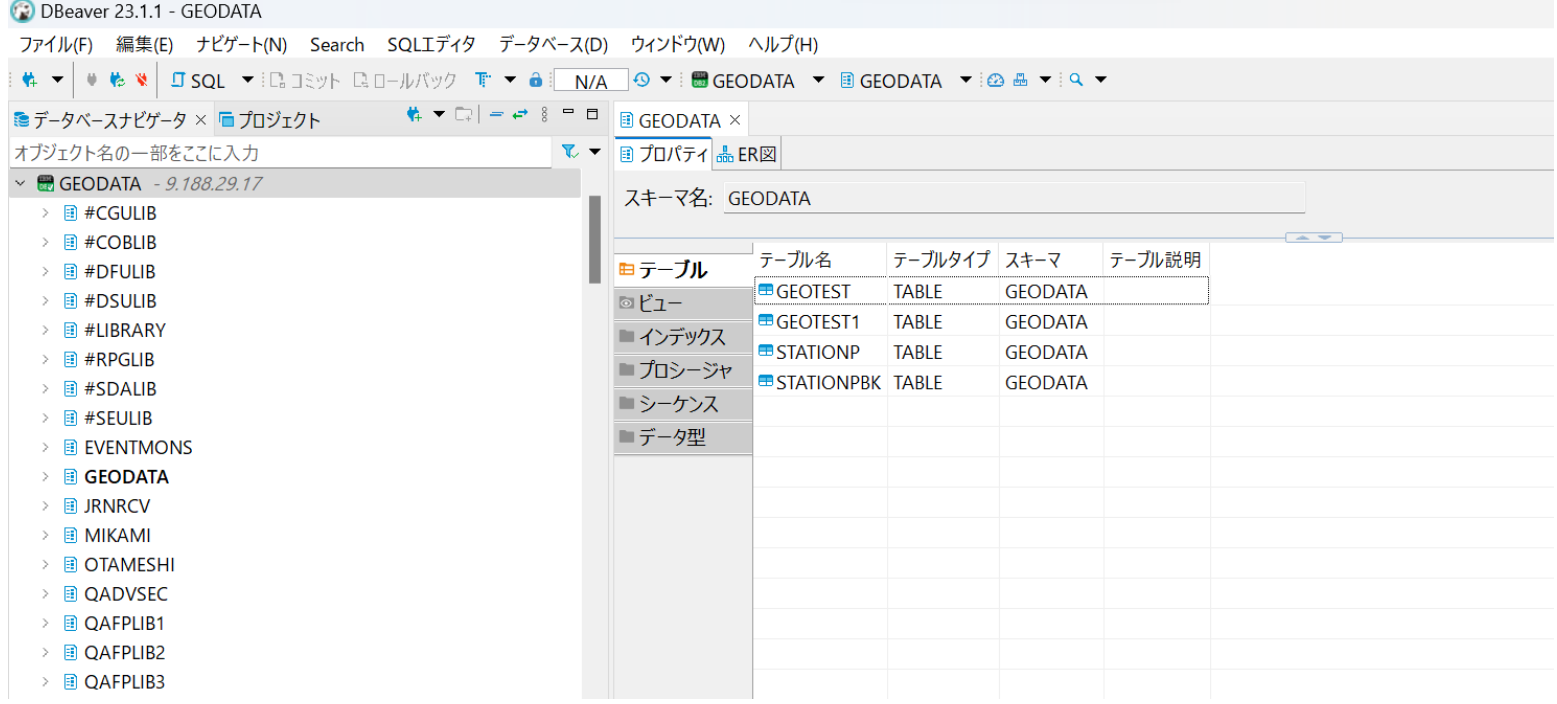

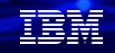

## **2. 地理空間を公開データを使って分析してみよう**

3) 地理分析データを地図上に展開してみよう(続き)

⑤下記のように、[LOC]列を右クリックして、[view/format]→Set"LOC"transform →[Geometry]の準に選択 します。これで、この列が地理空間データとして認識されます。

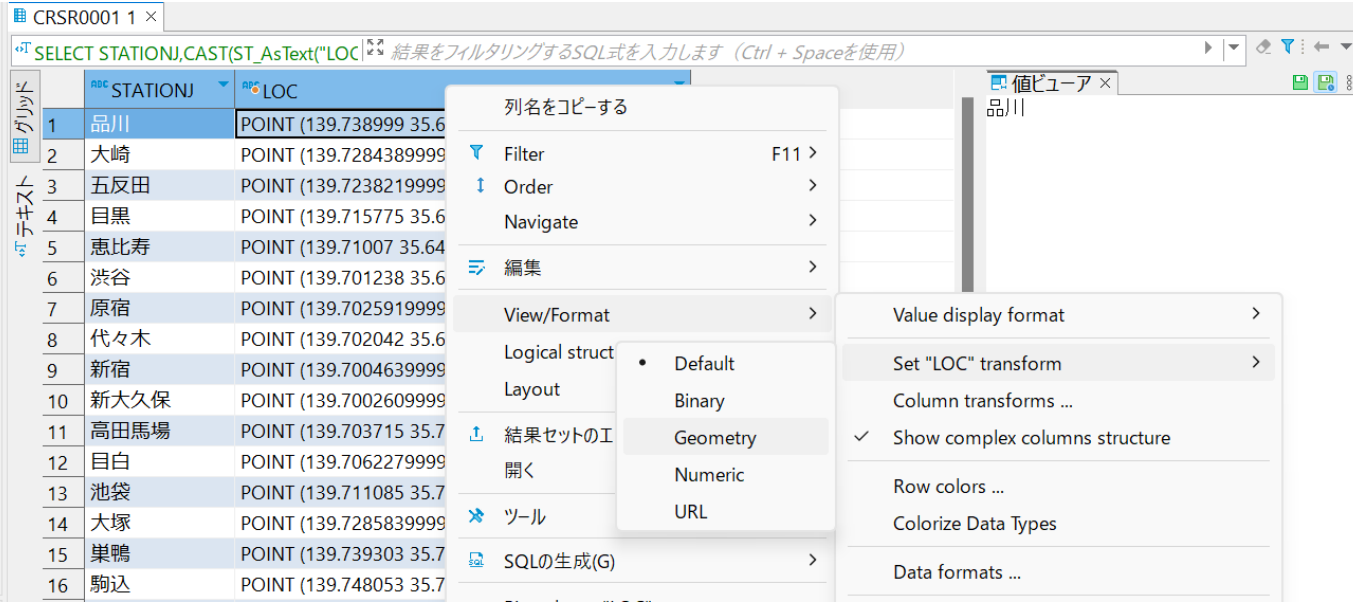

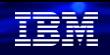

### **2. 地理空間を公開データを使って分析してみよう** 3)地理分析データを地図上に展開してみよう(続き)

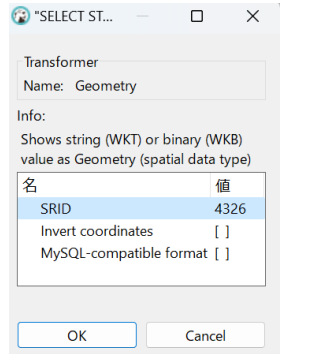

#### ⑦下記の左のタブにある、「Spacial」を選択

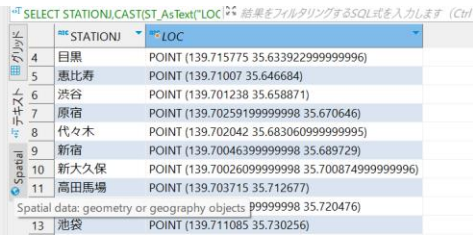

#### ⑥下記のように表示されるのでOkを選択 のよう下記のように地図上に、山手線の駅データが マッピングされます。拡大・縮小可能です。

<sup>、</sup>SELECT STATIONJ.CASTIST AsText("LOC<sup>1%</sup> 結果をフィルタリングするSQL式を入力します (Ctrl + Spaceを使用)

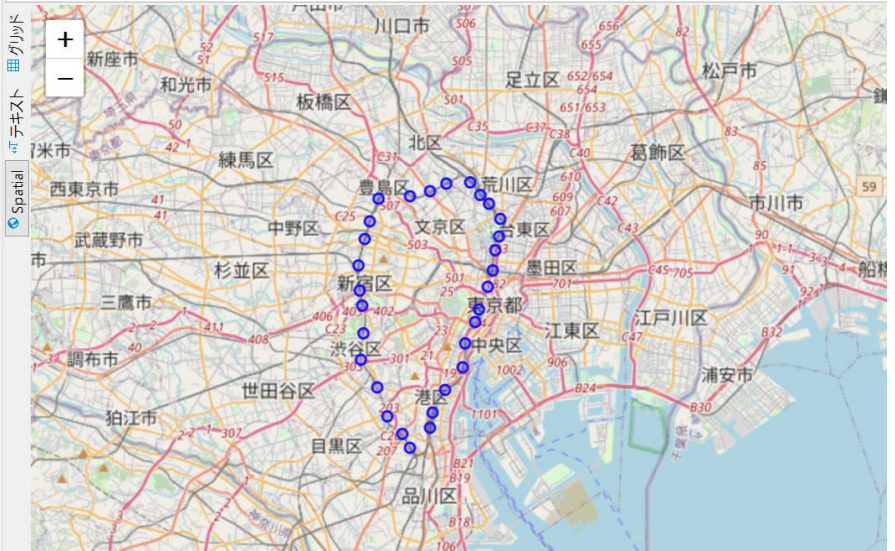

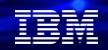

### **2. 地理空間を公開データを使って分析してみよう**

3)地理分析データを地図上に展開してみよう(続き)

⑨以前作成した、東京駅、名古屋駅、大阪駅の地理データも同様に地図上にマッピングしてみます。 駅が青色でマッピングされています。

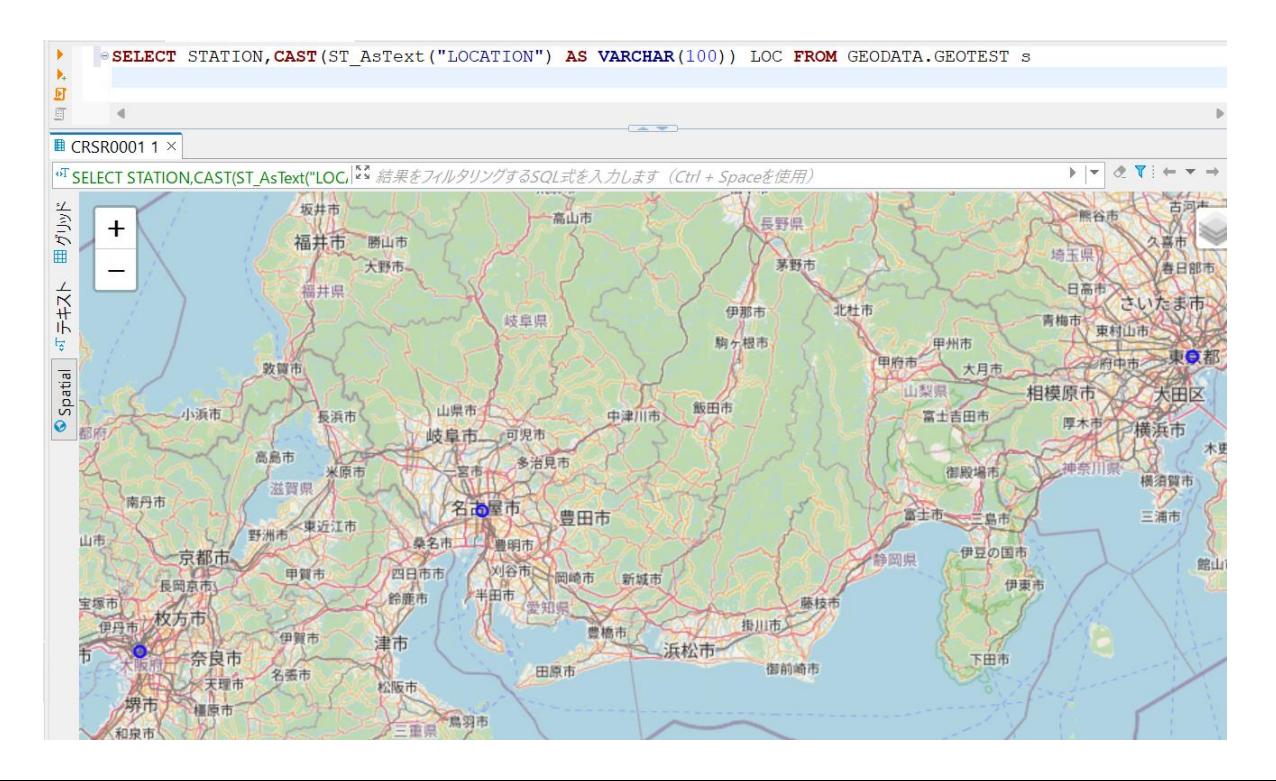

### **3. 補足情報**

(1) IBM i 7.5マニュアル「地理空間分析」 <https://www.ibm.com/docs/en/i/7.5?topic=database-geospatial-analytics>

(2)Db2 でシェアサイクルポートの地理分析をやってみよう! <https://ibm-developer.connpass.com/event/259583/>

(3) Db2地理空間分析: DBeaverでDb2の地理空間情報を表示してみる <https://qiita.com/nishikyon/items/60e23324b1ec1f65deb5>

(4) 無償で使える地理空間データ

<https://www.esrij.com/gis-guide/other-dataformat/free-gis-data/>

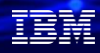

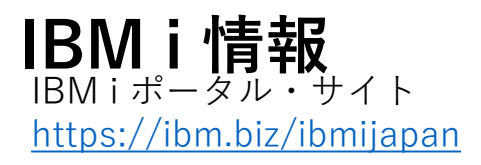

月イチIBM Power情報セミナー「IBM Power Salon」 <https://ibm.biz/power-salon>

IBM i World 2021 オンデマンド・セミナー <https://ibm.biz/iworld2021>

IBM i ホワイトペーパー 2021年日本語版 <https://www.ibm.com/downloads/cas/JB8AXO9V>

IBM i Club (日本のIBM i ユーザー様のコミュニティー) <https://ibm.biz/ibmiclubjapan>

i Magazine (IBM i 専門誌。春夏秋冬の年4回発刊) <https://www.imagazine.co.jp/>

IBM i 情報 Facebook [https://www.facebook.com/iusersjapan](https://urldefense.proofpoint.com/v2/url?u=https-3A__www.facebook.com_iusersjapan&d=DwMCJg&c=jf_iaSHvJObTbx-siA1ZOg&r=aV4Ob_uW59vWrMoFyxuB9PA3We-4KrQLlEdzcXJhCFE&m=_MN_Nv570EnhmvJd-xcbU3ITrsycYuw8GvbBr-4SBu4&s=LKgAMb8_XjPoLyelZzdLKB9j0irk0TO-ATnnLtROiVI&e=)

IBM i 研修サービス (i-ラーニング社提供) <https://www.i-learning.jp/service/it/iseries.html>

Fix Central (HW・SWのFix情報提供) <https://www.ibm.com/support/fixcentral/>

IBM My Notifications (IBM IDの登録 [無償] が必要) 「IBM i」「9009-41G」などPTF情報の必要な製品を 選択して登録できます。 <https://www.ibm.com/support/mynotifications>

IBM i 7.5 技術資料 <https://www.ibm.com/docs/ja/i/7.5>

IBM i 各バージョンのライフサイクル [https://www.ibm.com/support/pages/release-life](https://www.ibm.com/support/pages/release-life-cycle)[cycle](https://www.ibm.com/support/pages/release-life-cycle)

IBM i 以外のSWのライフサイクル (個別検索) <https://www.ibm.com/support/pages/lifecycle/>

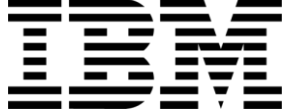

頭頭

ワークショップ、セッション、および資料は、IBMによって準備され、IBM独自の見解を反映したものです。それらは情報提供の目的のみで提供されており、いかなる 読者に対しても法律的またはその他の指導や助言を意図したものではなく、またそのような結果を生むものでもありません。本資料に含まれている情報については、完 全性と正確性を期するよう努力しましたが、「現状のまま」提供され、明示または暗示にかかわらずいかなる保証も伴わないものとします。本資料またはその他の資料 の使用によって、あるいはその他の関連によって、いかなる損害が生じた場合も、IBMは責任を負わないものとします。 本資料に含まれている内容は、IBMまたはその サプライヤーやライセンス交付者からいかなる保証または表明を引きだすことを意図したものでも、IBMソフトウェアの使用を規定する適用ライセンス契約の条項を変 更することを意図したものでもなく、またそのような結果を生むものでもありません。 本資料でIBM製品、プログラム、またはサービスに言及していても、IBMが営業活動を行っているすべての国でそれらが使用可能であることを暗示するものではありま せん。本資料で言及している製品リリース日付や製品機能は、市場機会またはその他の要因に基づいてIBM独自の決定権をもっていつでも変更できるものとし、いかな る方法においても将来の製品または機能が使用可能になると確約することを意図したものではありません。本資料に含まれている内容は、読者が開始する活動によって 特定の販売、売上高の向上、またはその他の結果が生じると述べる、または暗示することを意図したものでも、またそのような結果を生むものでもありません。パ

フォーマンスは、管理された環境において標準的なIBMベンチマークを使用した測定と予測に基づいています。ユーザーが経験する実際のスループットやパフォーマン スは、ユーザーのジョブ・ストリームにおけるマルチプログラミングの量、入出力構成、ストレージ構成、および処理されるワークロードなどの考慮事項を含む、数多 くの要因に応じて変化します。したがって、個々のユーザーがここで述べられているものと同様の結果を得られると確約するものではありません。

記述されているすべてのお客様事例は、それらのお客様がどのようにIBM製品を使用したか、またそれらのお客様が達成した結果の実例として示されたものです。実際 の環境コストおよびパフォーマンス特性は、お客様ごとに異なる場合があります。

IBM、IBM ロゴ、ibm.com、Db2、Rational、Power、POWER8、 POWER9、AIXは、世界の多くの国で登録されたInternational Business Machines Corporationの商 標です。

他の製品名およびサービス名等は、それぞれIBMまたは各社の商標である場合があります。 現時点での IBM の商標リストについては、[www.ibm.com/legal/copytrade.shtml](http://www.ibm.com/legal/copytrade.shtml) をご覧ください。

インテル, Intel, Intelロゴ, Intel Inside, Intel Insideロゴ, Centrino, Intel Centrinoロゴ, Celeron, Xeon, Intel SpeedStep, Itanium, およびPentium は Intel Corporationま たは子会社の米国およびその他の国における商標または登録商標です。

Linuxは、Linus Torvaldsの米国およびその他の国における登録商標です。

Microsoft, Windows, Windows NT および Windowsロゴは Microsoft Corporationの米国およびその他の国における商標です。

ITILはAXELOS Limitedの登録商標です。

UNIXはThe Open Groupの米国およびその他の国における登録商標です。

JavaおよびすべてのJava関連の商標およびロゴは Oracleやその関連会社の米国およびその他の国における商標または登録商標です。